# **Dragon Dictate for Mac, v4**

# **Reviewer's Guide**

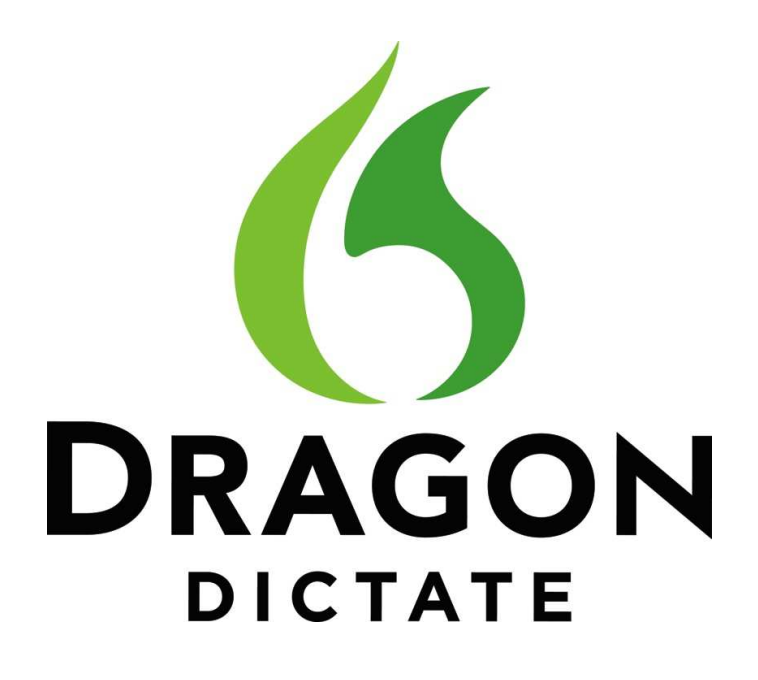

Now transcribe recordings

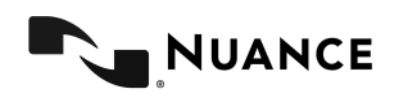

# **Table of Contents**

Thank you for your interest in reviewing Dragon Dictate for Mac, v4, with accurate and fast speech recognition, plus versatile transcription capabilities all in one. We hope that the following pages will serve as a helpful reference during the course of your review; however, if for any reason you have additional questions or would like to talk with our product folks, please do not hesitate to contact us.

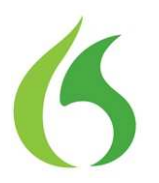

# **1 Summary**

- **2 What's new with Dragon Dictate for Mac, v4**
- **3 System Requirements**

# **4 Demo Guide**

Step-by-step guide for reviewing Dragon Dictate for Mac, v4 key features

**5 Press Contact**

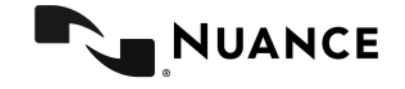

# **Summary**

# **Accurate and fast speech recognition, plus versatile transcription capabilities all in one**

Dragon® Dictate for Mac® is the ultimate productivity tool that enables you to save time and get more done. Dictate, edit, transcribe and control your computer all by using your voice. Dragon's accurate speech recognition, customizable capabilities, easy-to-use interface and full transcription flexibility means you get more done — at home, school or work — quickly and accurately.

### **Dragon Dictate for Mac Benefits & Features Summary**

#### **Flexible voice commands**

• With just your voice, create and edit documents in Apple® Pages® 4.3, compose and manage email in Gmail™, surf and search the Web and update your Facebook and Twitter status, to get things done quickly.

• Smart Format Rules automatically adapt to how you want abbreviations, numbers and more to appear, so you don't have to correct it every time.

• Easily create custom word lists and macros for frequently used text, giving you the flexibility to customize Dragon® Dictate for the way you work.

#### **Powerful transcription**

• Full transcription capabilities to easily transcribe your voice memos from a smartphone or portable voice recorder into text.

• Accurately transcribe an audio file of any single speaker's voice from podcasts or prerecorded

audio files. Great for college lectures, interviews, business users with recorded notes…and more!

#### **Up to 99% accurate**

• Make fewer edits and get more done

**Speed**

• Faster than typing

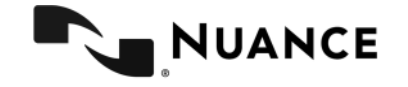

# **What's new with Dragon Dictate for Mac, v4**

# **Now transcribe recordings**

Dragon® Dictate for Mac® now includes the powerful capability to accurately transcribe an audio file of any single speaker's voice from podcasts or pre-recorded audio files. Great for transcribing college lectures, interviews, recorded notes…and more! You now get accurate and fast speech recognition, plus versatile transcription capabilities all in one.

## **Powerful transcription. More control. More accurate. Faster.**

## **Powerful transcription**

- Accurately transcribe an audio file of any single speaker's voice from podcasts or prerecorded audio files.
	- o Create transcription-only profiles to accurately transcribe based on recorded sources instead of requiring a live source.
	- o Only a 90 second audio clip is required to create a profile for the speaker
	- o Great for college lectures, interviews, business users with recorded notes…and more!
	- o Transcribe from many different formats, including .mp3 audio files In addition to .aif .aiff .wav .mp4 .m4a .m4v
- Multiple transcription sources allowed within a profile so one user can easily manage different recordings
	- o Expanded profile capability to allow multiple transcription sources per profile, making it even easier for one user to transition back and forth from personal dictation to one or more transcription files within the same project.
	- Not only can you easily transcribe your own voice memos from a smartphone or portable voice recorder into text, but you can seamlessly mix and match transcribing from other recording sources
	- $\circ$  You can keep all the customization and vocabulary from your profile without having to switch out to a different profile

## **More control**

- Compose and reply to emails in Gmail using full text controls, doing dictation and editing natively without having to transfer any text
- In Safari and Firefox, use voice commands to control your Gmail inbox, giving you even more voice capability within popular applications

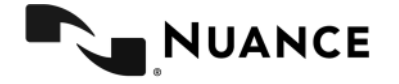

- o Use your voice to click on any visible link
- o User your voice to open emails
- Mix talking and typing with Full Text Control in Apple Pages 4.3

## **More accurate and faster**

- Higher performance with drastically reduced latency and faster editing with pure 64 bit application and improved memory management capabilities
- Improved accuracy over version 3.x, with optimization for latest speech recognition technology.
	- o Best Match V technology

# **System Requirements**

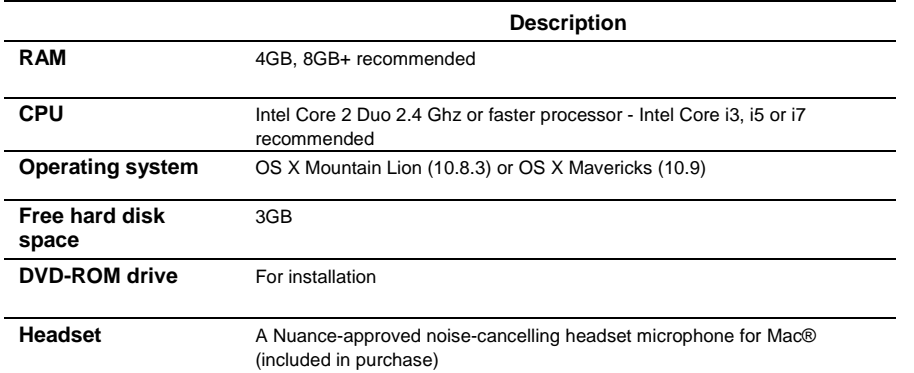

Note: An Internet connection is required for automatic product activation (a quick anonymous process).

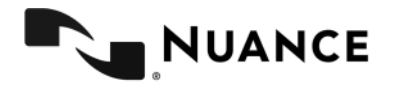

# **Target Use Cases**

Dragon Dictate for Mac is ideal for Mac users who want to be more productive and use their voice to command their computer; ideal for writers and bloggers, creative professionals, high school and college students, journalists, business people, home users, educators, and many others.

In addition, Dragon Dictate for Mac, v4 is now great for users who have a need for powerful, accurate transcription capabilities from any audio source.

# **At home**

## **Personal Dictation**

You've recently found a faded copy of a favorite family recipe that's been around for generations. Dragon Dictate for Mac can help capture and preserve this family tradition. Rather than simply rewriting the recipe by hand, Dragon allows you to dictate while you cook – the ingredients, quantities, temperatures and process – all in a simple step-by-step format that anyone can follow.

## **Personal Transcription**

If you are getting together your family tree and researching your genealogy, easily capture a recording of each of your different relatives as they speak directly. With Dragon Dictate for Mac, v4 you can now easily transcribe all you recorded speech audio from each single speaker recorded audio easily.

# **In a small office**

### **Productivity on the job**

Imagine that you are a small business owner working in your home office. You're responsible for marketing, sales, accounts receivable, accounts payable and of course, running the business. When you're juggling dozens of tasks, making the most of every moment is critical. Creating, formatting and editing documents and presentations are simple when you can simply say what's on your mind. Switching between applications, browsing the Web, composing emails, making corrections and moving content between applications is fast and easy thanks to the tools and capabilities included in Dragon Dictate for Mac. The combination of speed, accuracy and ease of use make Dragon Dictate for Mac the perfect productivity partner for busy small office/home office workers.

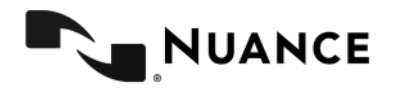

### **Transcription on the job**

In addition, with the powerful capability to accurately transcribe an audio file of any single speaker's voice from podcasts or pre-recorded audio files, small business users can be more productive than ever. Just a few examples include:

- **Writers/ Authors/ Bloggers/ Content Creators,** for personal audio transcription:
	- $\circ$  Compose content while away from the computer using a recording device to capture content from your own voice or from other single speaker to transcribe later.
	- o Also transcribe recorded speech audio from the Internet, such as podcasts.
- **Video Producers, f**or transcribing the audio portion of a video of a single speaker to produce, such as:
	- o Text for subtitles.
	- o A transcript for the purposes of searching content or pulling out keywords for metadata.

# **At school**

### **Productivity using dictation**

Try to recall your college days and the headaches you experienced writing lengthy papers. How many hours did you spend hunched over a keyboard hunting and pecking and trying to squeeze out the required number of pages? How much anxiety did you feel as a young student when you were faced with a blank page? Researching, writing and editing can be frustrating for students, but Dragon Dictate for Mac can make the process much simpler by making it faster and more natural. By allowing students to speak their minds rather than type, Dragon allows them to capture the natural flow of ideas accurately and in real-time. Dragon also makes it easy to search the Web for interesting facts, figures and images that can be incorporated into students' work.

### **Productivity with transcription**

In addition, Dragon Dictate for Mac's versatile transcription capabilities included in the product now makes it incredibly easy for students, educators and academic researchers to get their work done faster. Just a few use cases, include:

- **Educators and Students,** for transcription of lectures and presentations either by the speaker or by another individual. Examples may include:
	- o Professors who want to make transcriptions of their lectures readily available to students without having to manually transcribe the results
	- o Teaching Assistants, some of whom may need to transcribe recordings of multiple professors' lectures.
	- o Students who record their professors' lectures and transcribe them.
- **Academic Researchers, f**or transcription of recorded audio data gathered during interviews or from the Internet, such as podcasts.

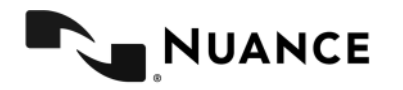

# **On the go**

### **Get things done on the go**

It's a sunny Saturday afternoon and you've decided that a drink at a sidewalk café would be perfect. While waiting for the server, you flip open your laptop, put your Bluetooth headset on and tell your computer to send an e-mail to two friends inviting them to meet you. Fifteen minutes later, the two have arrived and the three of you are making plans for what to do next. With Dragon Dictate for Mac, you can search the Web effortlessly to find movie reviews or show times and to buy tickets – all by voice. You can even use the few minutes spent waiting for your friends to arrive to dash off a quick blog post or update your Twitter feed – all easily and hands-free. Dragon Dictate for Mac is the perfect complement for mobile computing by pairing the power of speech recognition with mobile devices such as digital voice recorders and smartphones.

### **Capture in the field to transcribe later**

Dragon Dictate for Mac, with its powerful capability to accurately transcribe an audio file of any single speaker's voice from podcast or pre-recorded audio files, is also ideal for specific field workers, such as those in the insurance industry, law enforcement, social services and military personnel.

It can be ideally used for note taking and report writing in the field – anyone who is away from the desk or computer but needs to capture information from one or more sources. Examples may include:

- Claims Adjustors for insurance companies who will use a digital voice recorder or smartphone to record notes and/or compose text for use in reports.
- Police officers or social services workers who need to quickly capture information for report writing, taking notes or writing "on scene" reports.

The possibilities are endless!

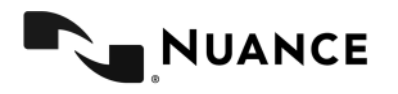

# **Demo Guide**

# **Step-by-step guide for reviewing Dragon Dictate for Mac, v4 key features**

# **Getting Started**

Dragon Dictate for Mac is great for Mac users who want to be more productive and use their voice to command their computer; ideal for writers and bloggers, creative professionals, high school and college students, journalists, business people, home users, educators, and many others.

You'll find below some examples of how Dragon Dictate for Mac is used at home, in the office, at school or on the go, and some suggestions for how to put Dragon Dictate for Mac through its paces.

Upon initial launch (after providing a valid Serial Number) Dragon Dictate will begin by asking you to create a Profile. A Profile is a unique set of speech data that every user creates. It contains information about how you speak and the words you use.

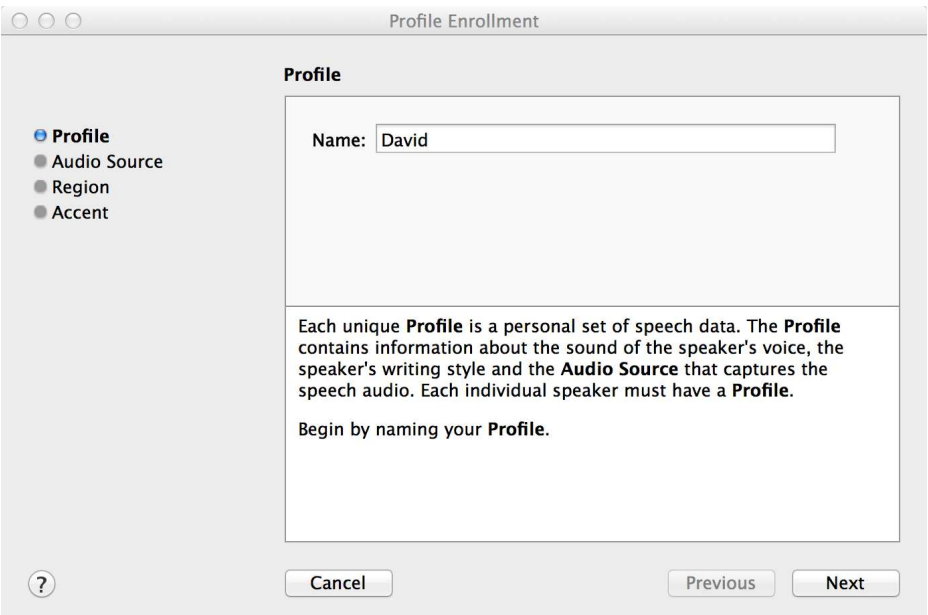

### **Name your Profile**

Provide a name for your Profile and click Next.

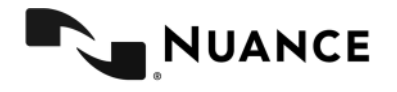

## **Choose your Microphone for Dictation**

Select the microphone that you will use with Dragon Dictate. You can provide an alternate name for the microphone or audio source if you wish.

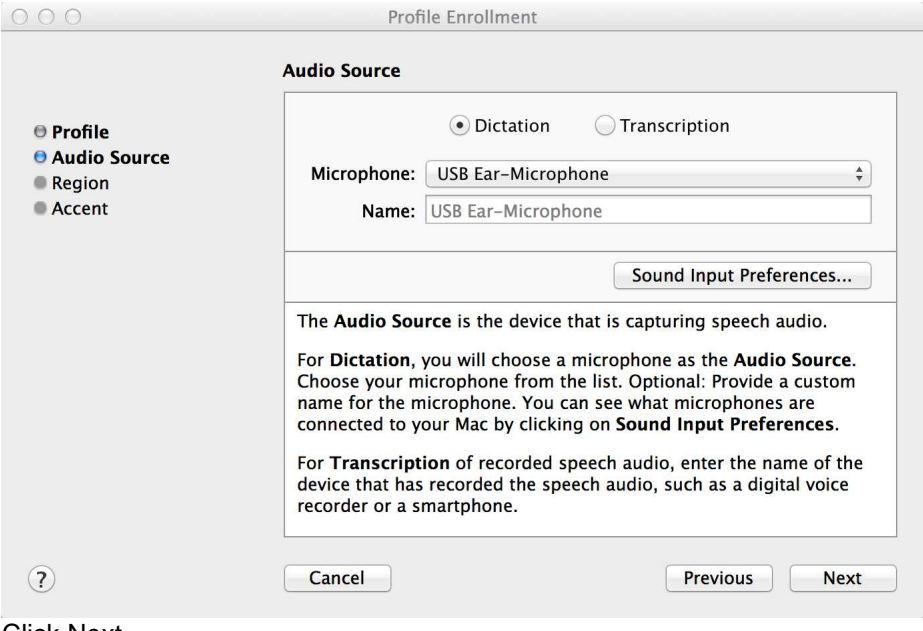

Click Next.

# **Choose your Region and Accent**

Choose your Region. The Region selection sets the spelling for words and format for dates and other auto-formatted text. For example, choosing United Kingdom will choose British spellings of words, like colour.

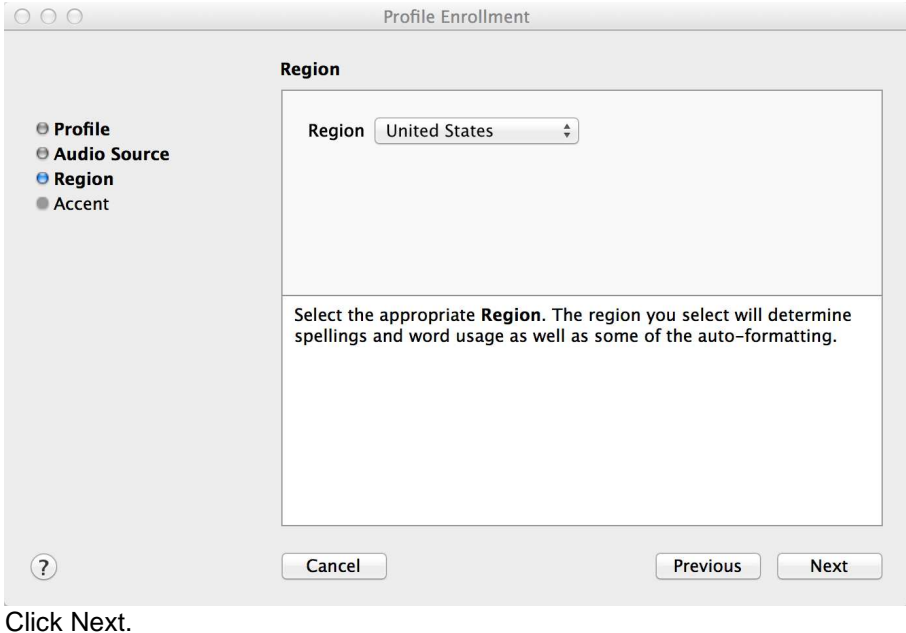

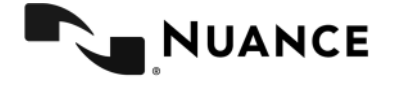

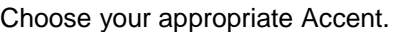

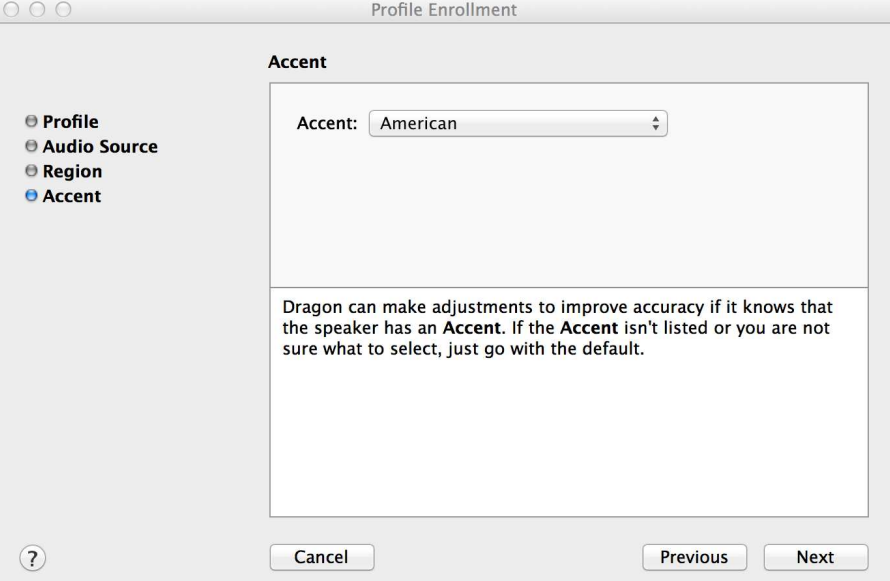

## **Microphone Setup and Voice Training**

Follow the steps to test and adjust the microphone level followed by reading a short training story so Dragon can adapt to the unique characteristics of your voice and the way you speak.

**Also please be sure to run through the tutorial**

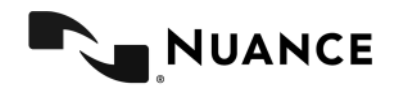

# **Downloading and Installing the Dragon Dictate Internet Extensions for Safari and Firefox**

It is necessary to install the Dragon Dictate Internet extensions for Safari and Firefox into your browsers in order to enable voice control of your Gmail inbox.

Please refer to the following URL for download links and installation instructions for Safari and Firefox.

https://macspeech.com/beta/extensionpagetest/extensions.htm

## **Tips before starting: Preparing your Mac:**

- Make sure your Mac is well maintained.
- Make sure Dragon Dictate for Mac v4 is installed.
- Make sure that "Enable Web Site Commands" and "Generate Email Commands" are both checked. Go to the Dictate Menu… Preferences… Commands tab to check these options.
- Make sure that Safari is your default web browser.
- Turn off all unnecessary applications.

## **Notes:**

- On occasion, you'll notice that Dragon doesn't transcribe exactly what you mean. One of the most incredible features of Dragon is that if you correct mis-recognitions, Dragon Dictate for Mac v4 learns from the correction and will recognize the word better and better each time you use it. The correction process in Dragon Dictate for Mac v4 allows you to correct single words or phrases, quickly and easily – all by voice.
- Don't forget to turn the microphone off when you are not dictating; otherwise, Dragon will continue to transcribe what you say. To do so, you can simply say "go to sleep." The microphone display will then show a blue balloon with a crescent moon to indicate that Dragon is asleep. NOTE: with the Auto Sleep Microphone feature, you can set the mic to turn off after a certain amount of time without input. To return to the active microphone from the sleep state, say "Wake up" or "Microphone On". Say "Microphone off" to exit Sleep mode and stop Dragon from listening entirely.
- Words in brackets below such as [tab key] or [period] are voice commands, and are not meant to designate an action by hand/keyboard. When you see [tab key] for example, simply say "tab key."
- When giving a command, dictate each command without pausing while delivering the command. This will help Dragon understand that you are issuing a command, not dictating new text.
- If you misspeak, say "Scratch that" to delete the last transcribed utterance. If you issue a command by mistake, say "Undo last action."

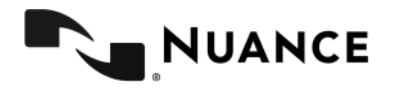

# **Navigating the Desktop**

Try some commands to quickly navigate between programs and windows. Speak all the commands in blue.

- 1. Open iTunes
- 2. Quit this application
- 3. Activate Safari
- 4. Close this window
- 5. Open TextEdit
- 6. New file
- 7. Quit TextEdit

# **Dragon Voice Shortcuts for Web Search**

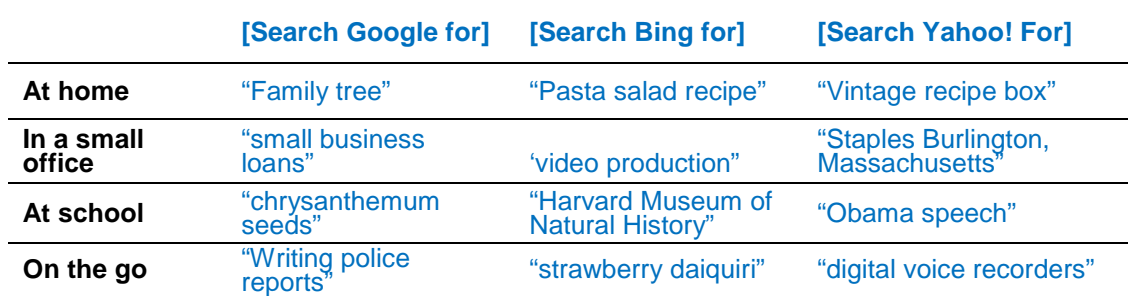

-

Try some web search examples by speaking all the commands in blue:

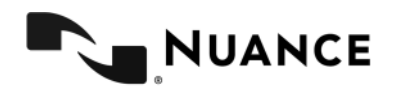

# **Create Custom Commands**

## **Create a Custom command to open Gmail**

- 1. In Dragon Dictate 4, go to the Tools menu and select Commands
- 2. With the Commands window open, click on the 2nd + from the left at the bottom of the window to create a new custom command

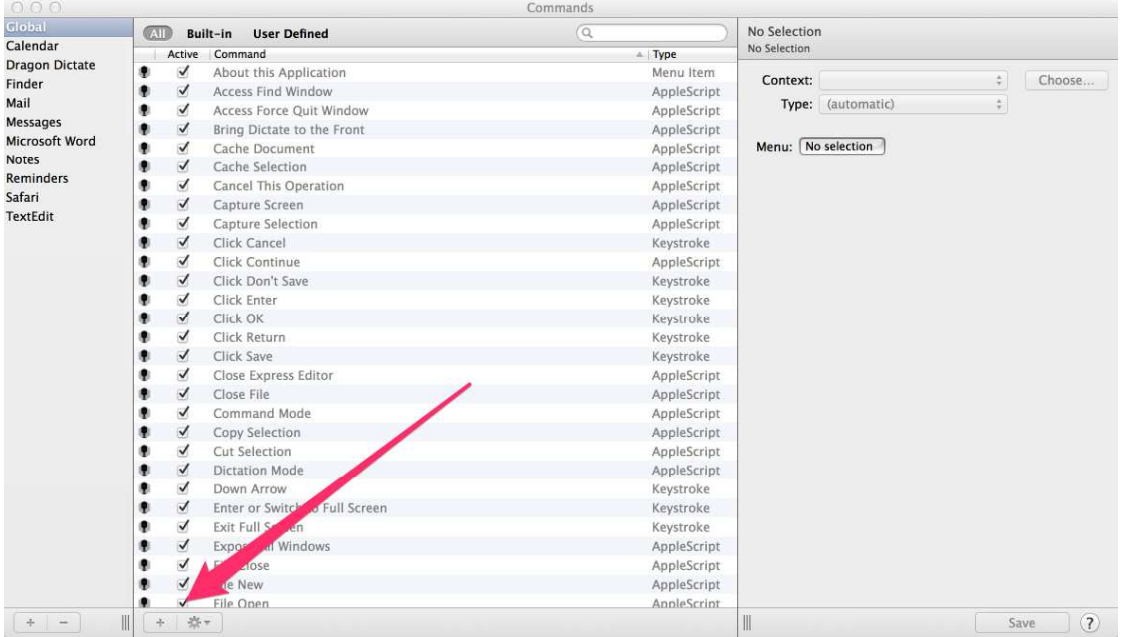

- 3. In the Command Details pane on the right, in the "Command Name" field, enter "Open Gmail"
- 4. In the Command Description, enter "Automatically opens Gmail in your browser"
- 5. Set the "Context" to "Global"
- 6. Set the Type to Bookmark
- 7. Enter the URL as: http://mail.google.com

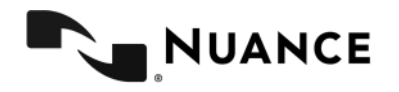

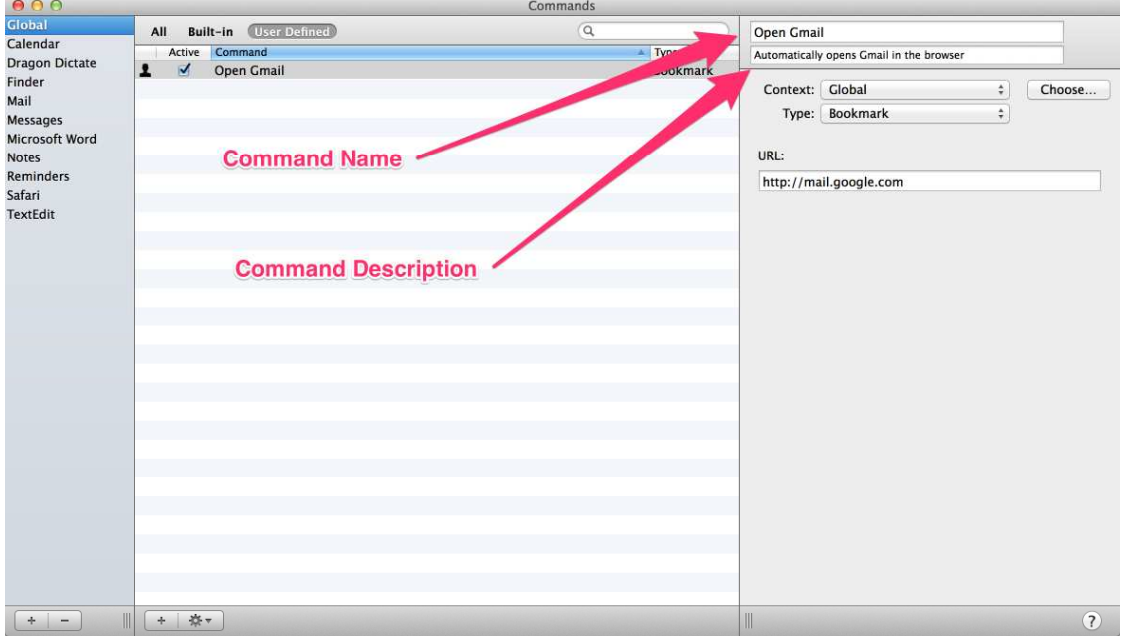

- 8. Click Save to save your custom command.
- 9. Close the Commands window.

You have now created the custom command "Open Gmail" that will automatically navigate you to the URL for your Gmail inbox in your default browser.

## **Create Custom Text Macro Commands**

Text Macro Commands will insert boilerplate text in to your dictation with a simple voice command. We will create 2 custom Text Macro commands, one to insert a quote and another to insert a signature.

- 1. In Dragon Dictate 4, go to the Tools menu and select Commands
- 2. With the Commands window open, click on the 2nd + from the left at the bottom of the window to create a new custom command

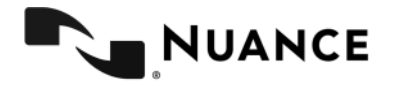

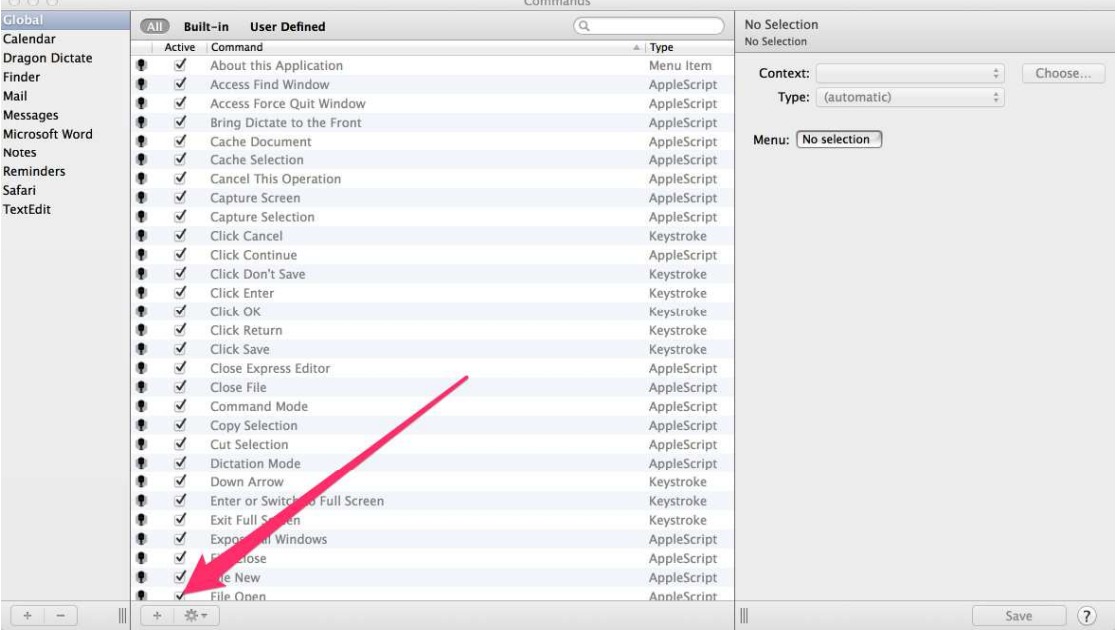

- 3. In the Command Details pane on the right, in the Command Name field enter "Insert Signature"
- 4. In the Command Description field, enter "Insert Standard Signature"
- 5. Set the Context to "Global".
- 6. Set the Type to "Text Macro"
- 7. In the Text field enter:

Sincerely,

<your name>

- 8. Click Save in the bottom right-hand corner
- 9. Repeat step 2 click on the 2nd + from the left at the bottom of the window to create a new custom command.
- 10. In the Command Name field, enter "Insert Quote One".
- 11. In the Command Description field, enter "Inserts a quote"
- 12. Set the Context to "Global".
- 13. Set the Type to "Text Macro"
- 14. In the Text field paste or dictate the text below:

"Dragon's accuracy is in the 99% range with split-second response. I want to use this application with everything on my computers."

Philip Blair, M.D.

- 15. Click the Save button in the bottom right-hand corner.
- 16. Close the Commands window.

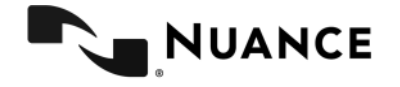

# **Quick Voice Formatting with Accuracy**

Dragon Dictate for Mac, V4 is faster and more accurate than earlier versions. Let's give it a test drive to see.

- 1. [wake up]
- 2. [Open Microsoft Word ]
- 3. [New file]
- 4. [Set font size to 24 points]
- 5. Dragon Dictate for Mac version numeral four is the premier speech recognition solution for the OS X platform [period]
- 6. [New paragraph]
- 7. [Insert Quote One]

*(Quote automatically shows up)*

"Dragon's accuracy is in the 99% range with split-second response. I want to use this application with everything on my computers."

Philip Blair, M.D.

- 8. [New paragraph]
- 9. As you're watching this demonstration [comma] I hope that you can see the speed of Dragon Dictate and how quickly it produces results as I work with any application [period] The accuracy is dead on [period] Up above I've put a quote from one of our beta testers [period]
- 10. Overall the response from our beta testers is that this is a faster and more accurate version of Dragon Dictate [period]

Dragon Dictate for Mac, v4 also now works well with Full Text Control for Apple Pages 4.3. Note that you can dictate into Apple Pages 5.x however, certain features such as Full Text Control and commands are not supported. This is due to the fact that Apple Pages 5.x dropped support for AppleScript.

- 1. [Open Pages]
- 2. Dragon Dictate for Mac also works well for Apple Pages version 4.3 with full text control [period]. You can also mix talking and typing with your keyboard just as with any other application with full text control [period].
- 3. Type "now I'm typing on the computer and it is easy to switch"
- 4. [select computer]
- 5. keyboard
- 6. [go to end]
- 7. [quit Pages]

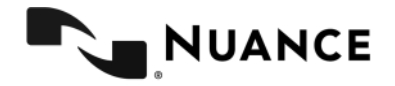

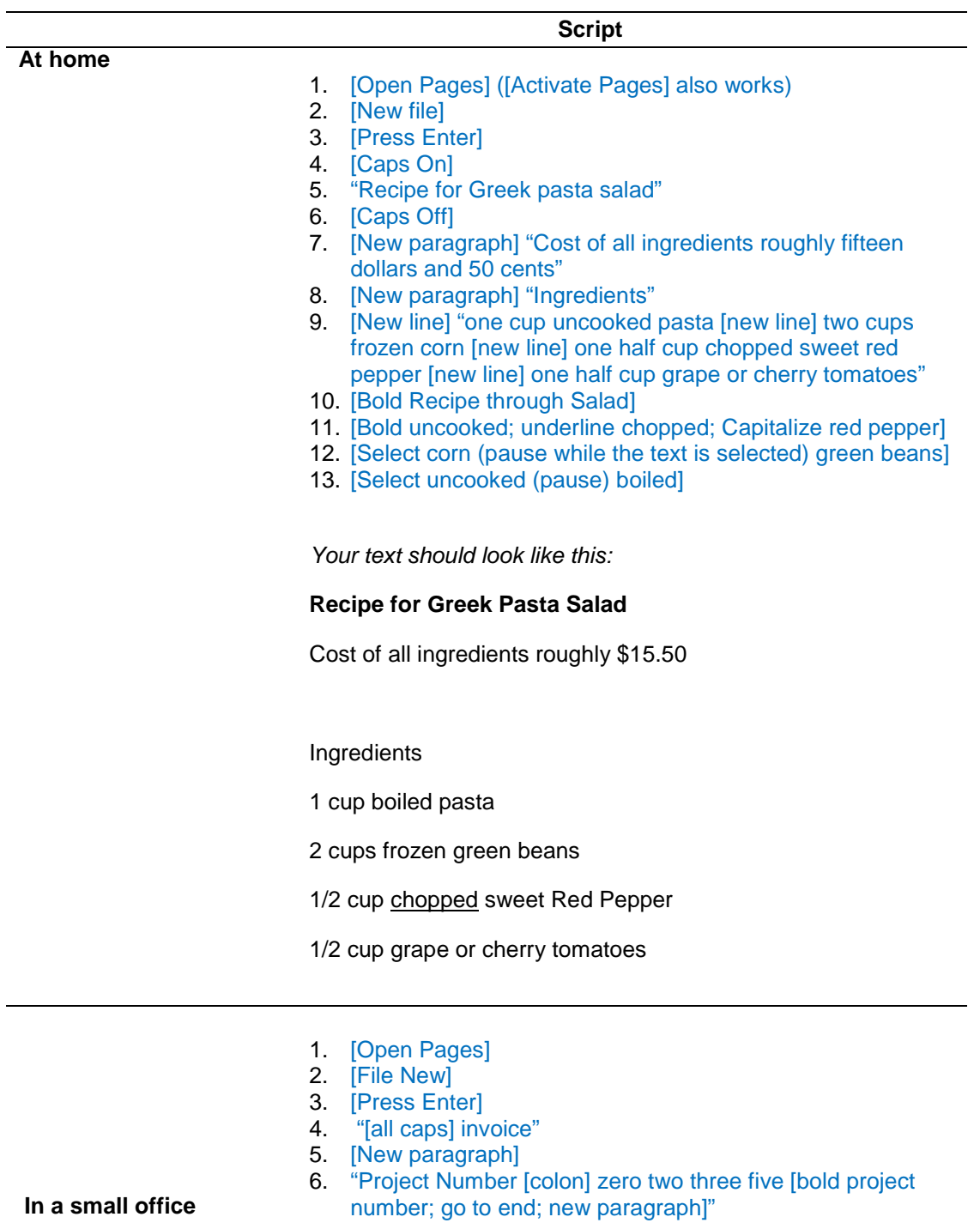

Try other examples to test out the quick voice formatting and accuracy of Dragon Dictate for Mac, v4:

#### **In a small office**

- 7. "Date [colon] September 18th two thousand eleven [bold date; go to end; new paragraph]"
- 8. "Services rendered [colon] 17 point five hours copywriting and editing [bold services rendered; go to end; new paragraph]"
- 9. "Total amount due [colon] two thousand five hundred dollars and fifty cents[bold total amount due; go to end;

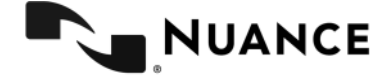

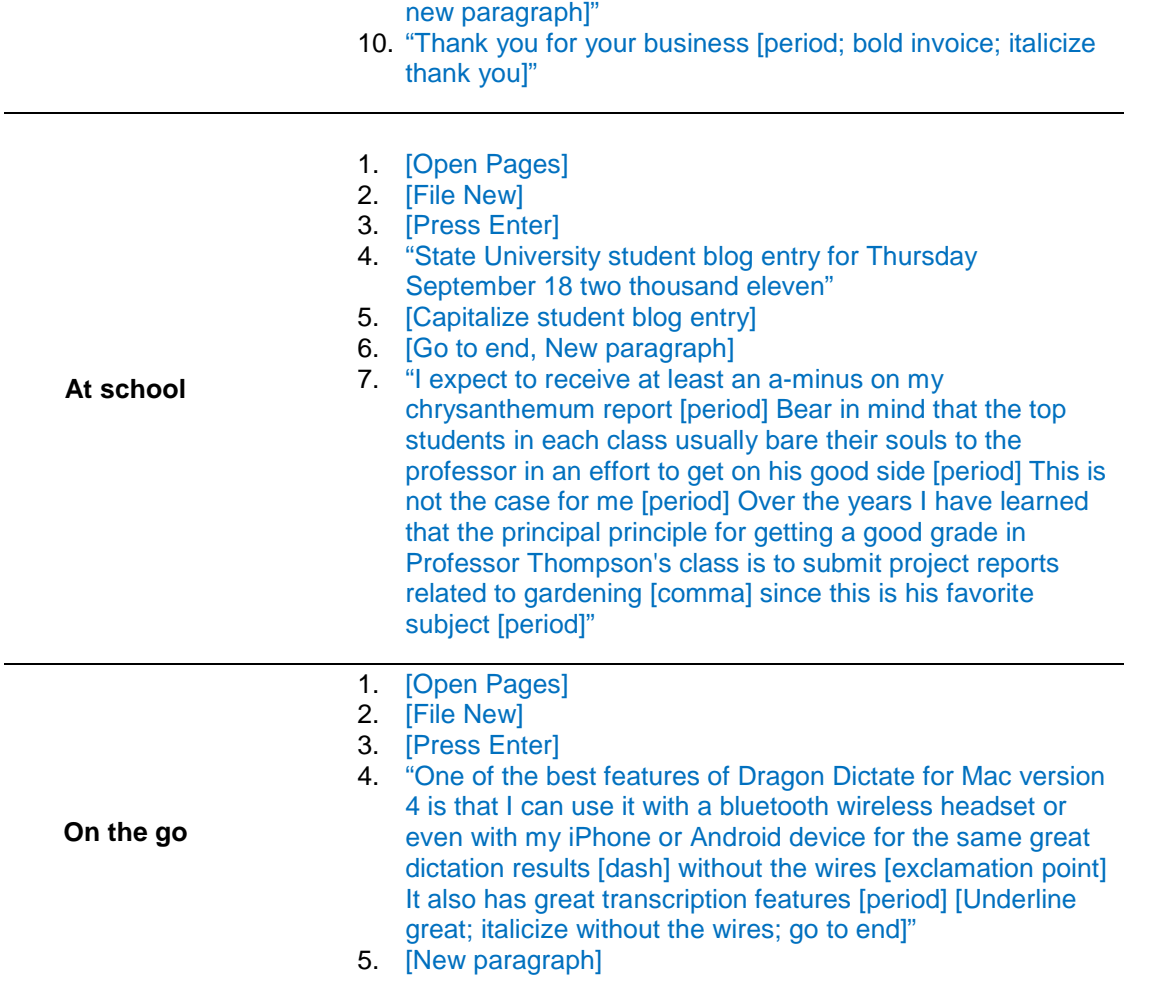

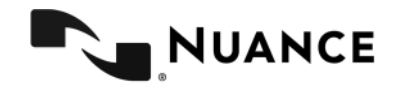

# **Transcription from** *any* **single speaker's voice**

Not only can you have multiple audio sources within a profile, such as different USB headsets, internal mic, etc., you can now also have multiple transcription sources allowed within a profile so one user can easily work with different recordings.

Dragon Dictate for Mac, v4 can now transcribe and audio file of any single speaker's voice from podcasts or pre-recorded audio files. As long as you have a minimum 90 second clip of the speaker's voice to train the profile, you can save time with accurate transcription. This is in addition to being able to create a dictation profile for yourself, or even multiple transcription sources.

In the instructions below for creating a Profile for another speaker, we will use a recording of The President's speech to create a Profile for him. The recording was obtained from the White House Podcasts, which provide recordings of The President's speeches.

http://www.whitehouse.gov/podcast/audio/speeches/rss.xml

To create a transcription Profile for another speaker such as when you wish to transcribe for example a podcast from the Internet, or to add a transcription audio source to your Profile such as when you want to add your Smartphone or DVR as your audio source, you will need a recording of your speech in one of the below formats:

.mp3 .aif .aiff .wav .mp4 .m4a .m4v

**To create a transcription Profile for another speaker**

- 1. In Dragon Dictate click the Tools menu and then select Profiles.
- 2. Click the + sign at the bottom of the window to create a new Profile.

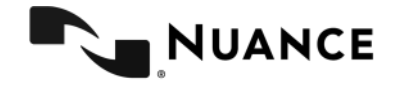

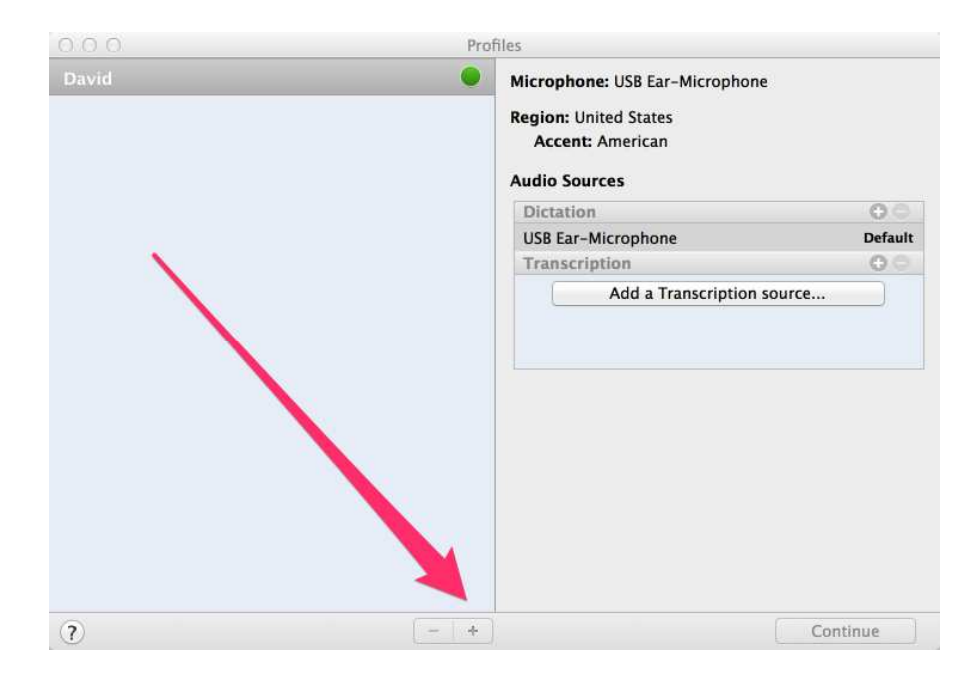

3. Begin by naming the Profile, for example "The President" and click Next.

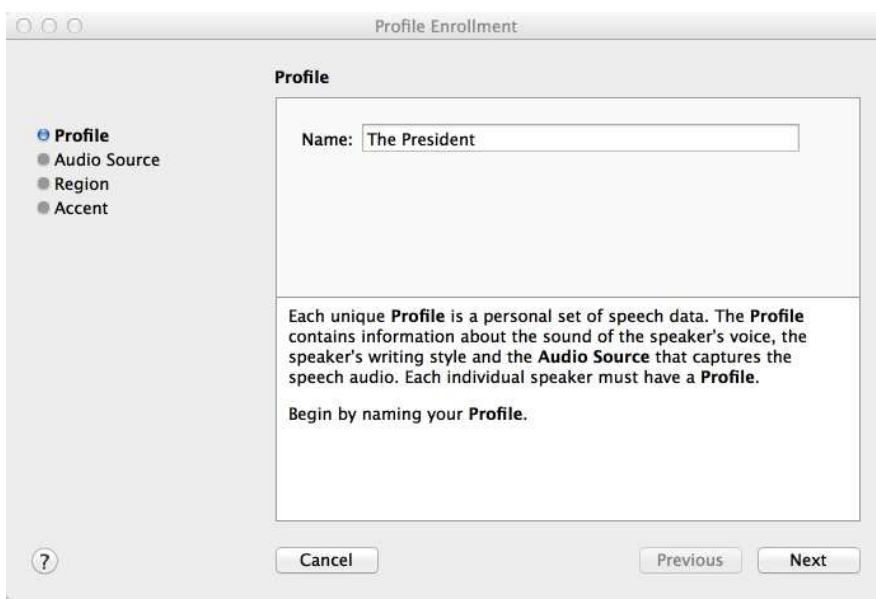

4. Select Transcription as the audio source and provide a name. This is usually the source of the audio recording or the device used to create the recording. In this example we'll use "Podcast" as the name.

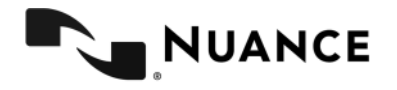

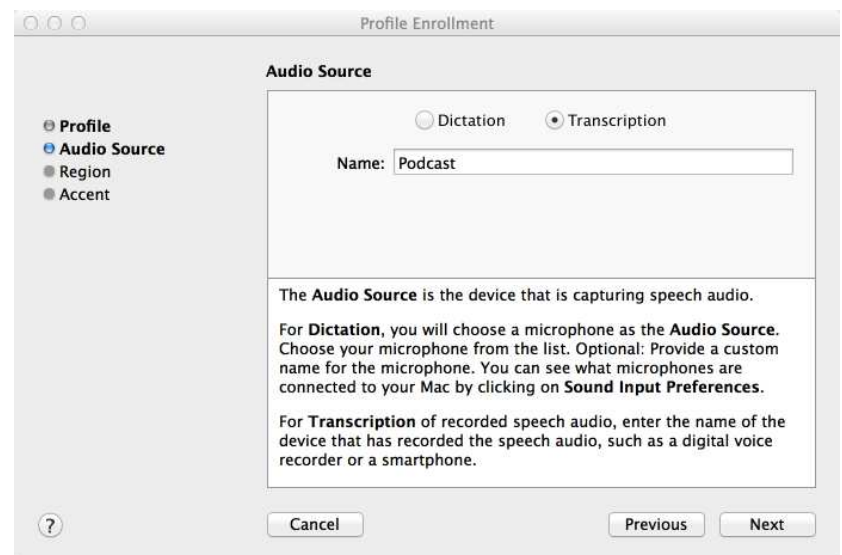

- 5. Select the appropriate Region and Accent for the speaker.
- 6. A window pops open to allow you to select an audio file to train this profile.  $000$

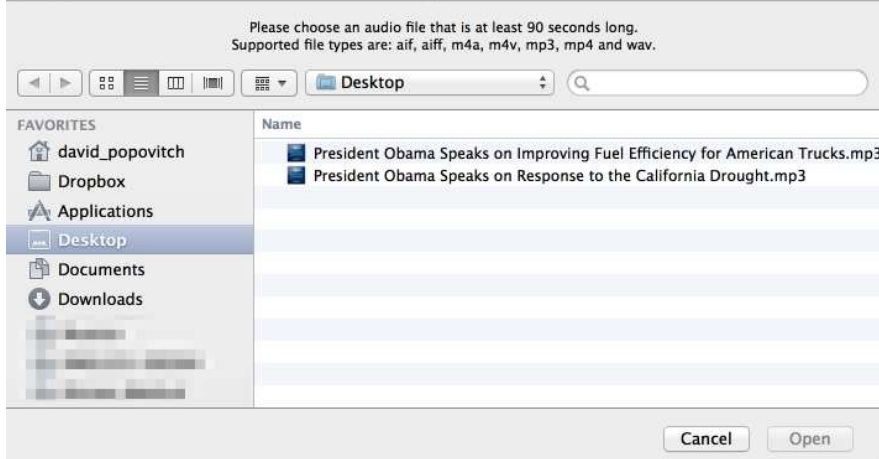

- 7. Select a saved file with one of the accepted formats.
- 8. The transcription training should begin wait for its completion the progress bar is shown. Dragon Dictate makes a best attempt at transcribing a portion of the audio. When done, it should show you on the bottom blue bar that 0 seconds of 60 seconds required for Training have been accepted.
- 9. Click on the first word of the transcription results. The Correction window pops up and allows you to review the audio and the text.
	- If the text matches the audio, click Accept.
	- If the text does not match the audio exactly, correct the text in the Correction window and then click Accept. Or you can simply click Ignore and proceed to the next portion of the transcription results.
	- Depending upon whether you Accept or Ignore the results, the results will change to green or red respectively

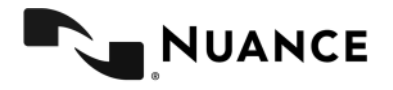

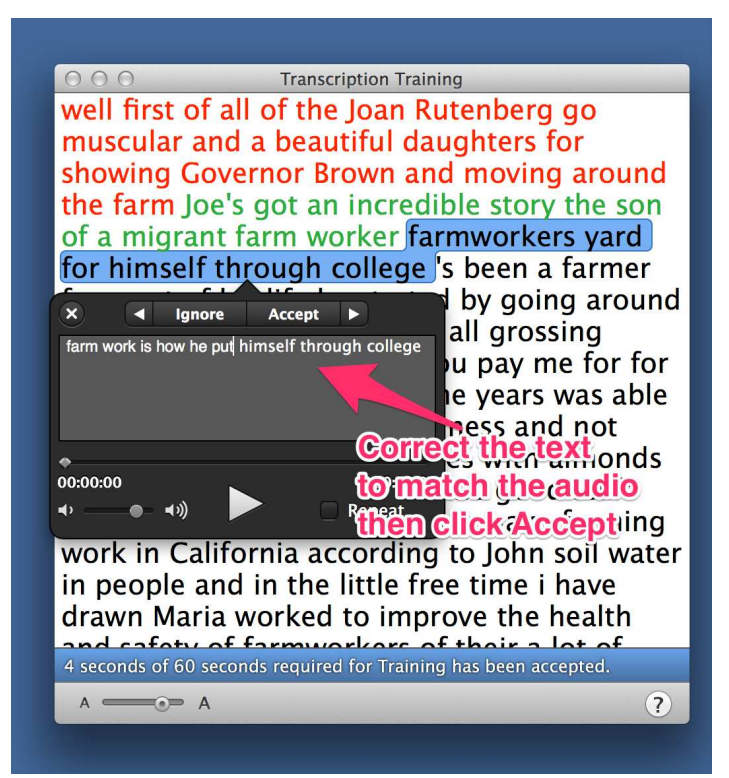

- 10. Click on another section and repeat this process until the bottom blue bar shows that 60 seconds of 60 seconds required for Training has been accepted.
- 11. When the blue bar reads "You can Train at any time", you are done.
- 12. Click "Train" on the bottom right corner [Dictate will be Calibrating]

## **To transcribe**

- 1. Once the profile is trained, select a file to transcribe by opening Tools  $\rightarrow$  Transcription.
- 2. Select the file you want to transcribe.
- 3. Watch the transcription happen right in front of your eyes at an incredibly fast speed. A progress bar will display and you can cancel this at any time.
- 4. When it is done, Dictate will ask you whether you want to transcribe another audio file, edit transcription results, or go to the Profiles window to select another profile or audio source.

#### **To add a transcription audio source to your Profile**

- 1. In Dragon Dictate click the Tools menu and then select Profiles.
- 2. Under the Transcription Audio Source, click the "+" to add a new transcription audio source
- 3. Type in a name for this source. For example the name of the device used to record your speech, like "iPhone" or "DVR" for digital voice recorder.
- 4. Click Continue
- 5. A window pops open to allow you to select an audio file to train this profile
- 6. Select a saved file with one of the above formats.
- 7. The transcription training should begin wait for its completion the progress bar is shown. Dragon Dictate makes a best attempt at transcribing a portion of the audio.

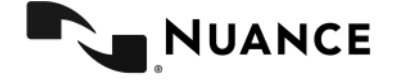

When done, it should show you on the bottom blue bar that 0 seconds of 60 seconds required for Training have been accepted.

- 8. Click on the first word of the transcription results. The Correction window pops up and allows you to review the audio and the text.
	- If the text matches the audio, click Accept.
	- If the text does not match the audio exactly, correct the text in the Correction window and then click Accept. Or you can simply click Ignore and proceed to the next portion of the transcription results.
	- Depending upon whether you Accept or Ignore the results, the results will change to green or red respectively
- 9. The Correction window selects the next portion of transcription results and you can repeat the process of Accepting (either Accepting results that are correct or correcting results that are not) until the bottom blue bar shows that 60 seconds of 60 seconds required for Training has been accepted.
- 10. When the blue bar reads "You can Train at any time", you are done.
- 11. Click "Train" on the bottom right corner [Dictate will be Calibrating]

Dragon Dictate will proceed to transcribe the entire audio file with your newly updated Profile. When finished, choose Edit to begin editing the transcription results by voice or choose Transcribe to transcribe another recording.

Transcription Training can be repeated with additional recorded speech to improve recognition accuracy. To perform additional training, go to the Tools menu and select Transcription Training.

## **To transcribe**

- 1. Once the profile is trained, select a file to transcribe by opening Tools  $\rightarrow$  Transcription.
- 2. Select the file you want to transcribe.
- 3. Watch the transcription happen right in front of your eyes at an incredibly fast speed. A progress bar will display and you can cancel this at any time.
- 4. When it is done, Dictate will ask you whether you want to transcribe another audio file, edit transcription results, or go to the Profiles window to select another profile or audio source.

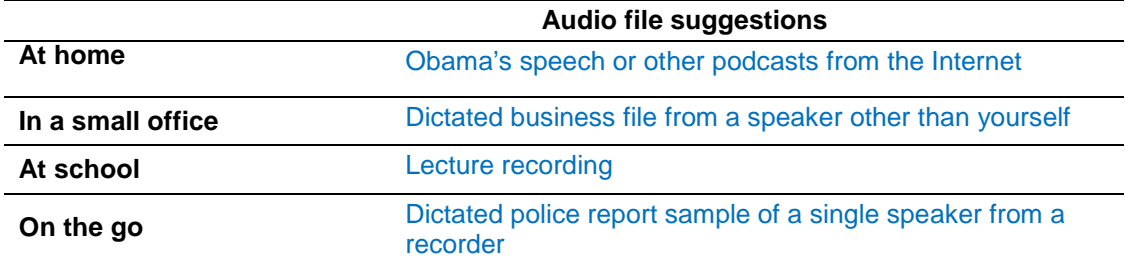

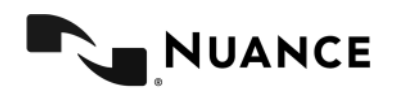

# **Dragon Dictate – Controlling your Gmail Inbox by Voice**

Dragon Dictate for Mac, v4 now supports Full Text Control for Gmail within Safari and Firefox. You can also mix talking and typing. In order to use, please ensure you have installed the Dragon Internet Extensions for Safari and Firefox before proceeding. Please refer to the installation instructions at the beginning of this document.

### **Compose and edit an email within Gmail**

- 1. [Open Gmail]
- 2. [Show links]
- 3. [choose *N*] <*where N is the number corresponding to an email in your gmail inbox>* You should now see the contents of the email.
- 4. [Click Back To Inbox]
- 5. [Click Compose] a new email window will appear.
- 6. <Dictate an email address just as you would say it. For example, "David dot Popovitch at Nuance dot com" will result in David.Popovitch@nuance.com. If the email address is already in your Gmail contacts, then say [Press Enter] or [Tab Key] to move on to enter the next email address. Speak additional email addresses if you desire.
- 7. [Next Field]
- 8. [This is a test email]
- 9. [Next Field]
- 10. Notice how I can use my voice to command my Gmail inbox in both Safari and Firefox.
- 11. [type on the keyboard Now I am typing on the computer]
- 12. [Select computer]
- 13. Keyboard
- 14. [Go to end]
- 15. Notice that I have full text control within my email composition field [period] I can mix my talking and typing for a better experience when creating my email and responses [period]
- 16. [Capitalize full text control]
- 17. [Bold talking and typing]
- 18. [Underline experience]
- 19. [Go to end]
- 20. [Click discard]

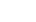

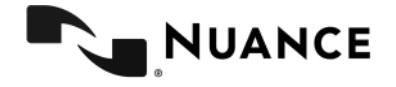

Try many more examples to see how easy it is to compose and edit within Gmail.

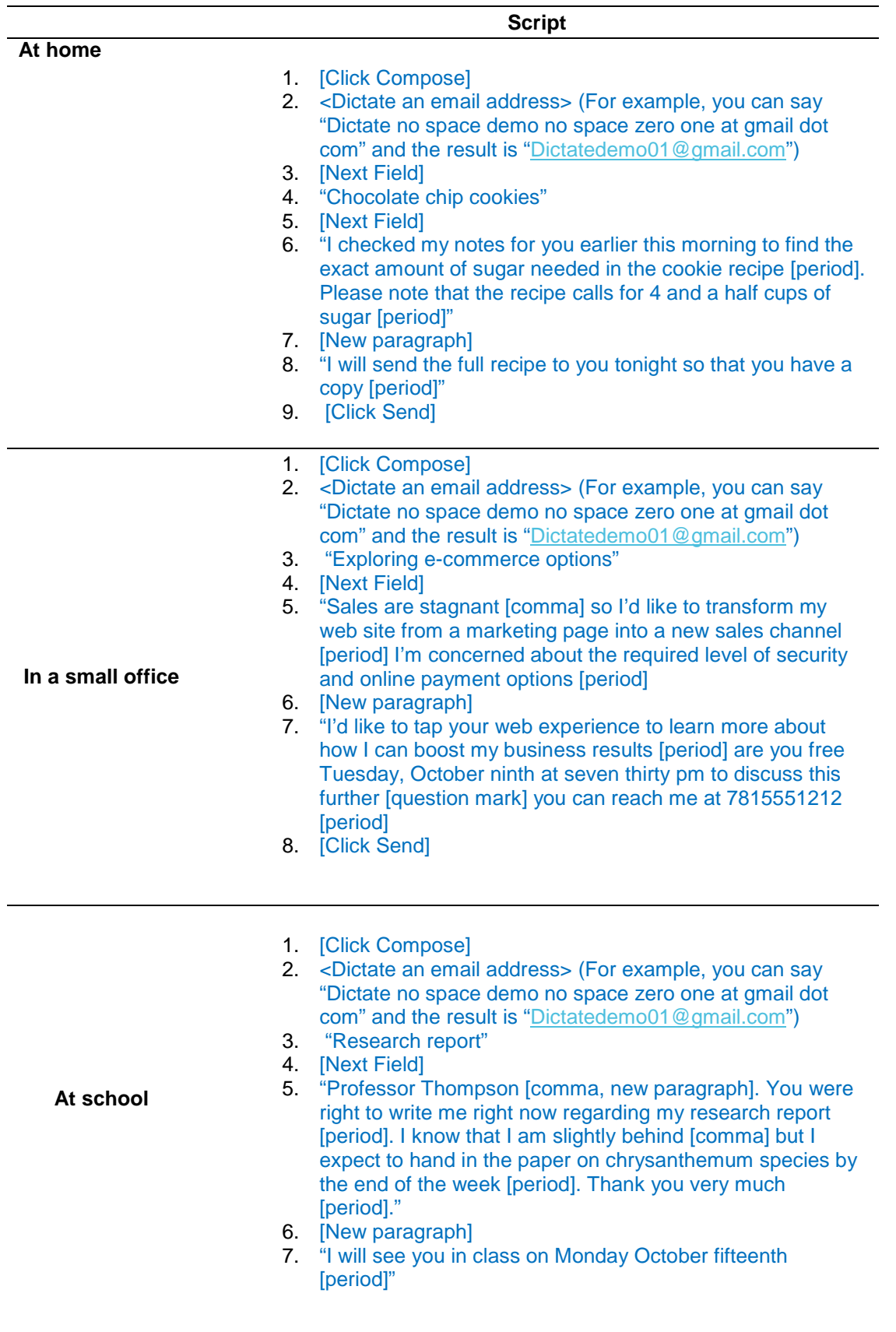

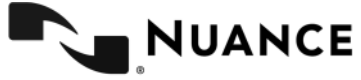

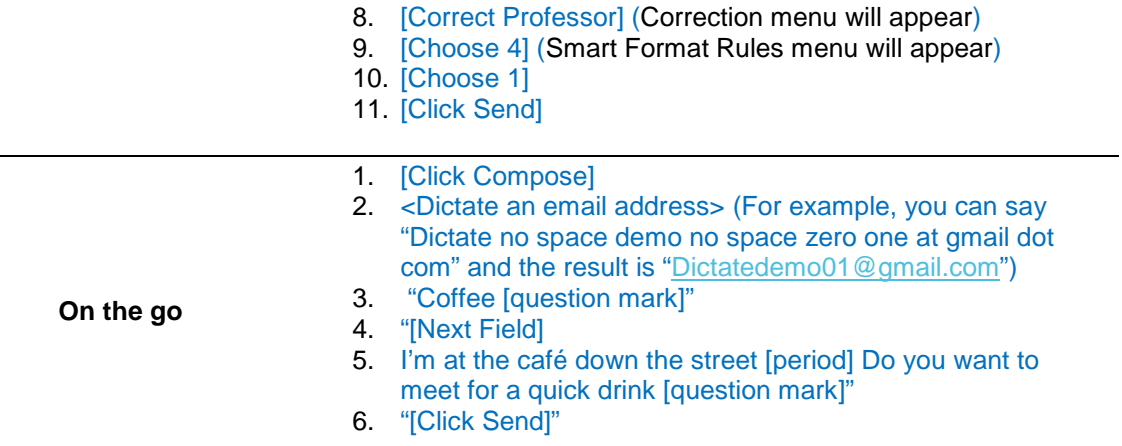

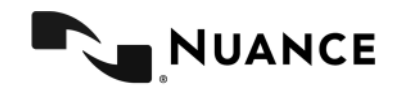

# **Press Contact**

## **Press Contact**

If you have any questions, or need support during the review process, please feel free to contact Molly Kelley directly.

Molly Kelley Nuance Communications 781-565-5218 molly.kelley@nuance.com

One Wayside Road Burlington MA 01803

#### **Press Kit**

For more information, including screenshots, box shots, videos, data sheets and more, please refer to the press kit here – http://www.nuance.com/company/news-room/press-kits/dragonpress-kit/index.htm

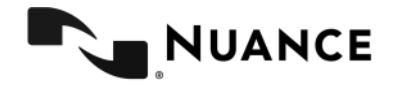